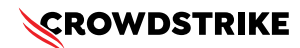

# **BitLocker recovery in Microsoft environments using SCCM**

Published Date: July 19, 2024

# **Objective**

» BitLocker recovery in Microsoft environments using SCCM

# **Applies To**

- » Supported versions of the Falcons sensor for Windows
- » Supported versions of Microsoft Windows
- » Microsoft SCCM
- » May be related to [Tech Alert | Windows crashes related to Falcon Sensor | 2024-07-19](https://supportportal.crowdstrike.com/s/article/Tech-Alert-Windows-crashes-related-to-Falcon-Sensor-2024-07-19)  [\(/s/article/Tech-Alert-Windows-crashes-related-to-Falcon-Sensor-2024-07-19\)](https://supportportal.crowdstrike.com/s/article/Tech-Alert-Windows-crashes-related-to-Falcon-Sensor-2024-07-19)

### **Procedure**

- **1. Retrieve BitLocker Recovery Keys Use SCCM to retrieve BitLocker recovery keys:**
	- a. Open the SCCM console
	- b. Navigate to Assets and Compliance > Endpoint Protection > BitLocker Management
	- c. Select the specific c device and click "Recovery Keys."
- **2. Develop a PowerShell Script Create a script that handles the following tasks:**
	- a. Booting into Safe Mode
	- b. Changing the registry key
	- c. Rebooting into Normal Mode
	- d. Ensure you have the BitLocker recovery key
- **3. Prepare the PowerShell Script Create a PowerShell script that performs these actions:**

# Retrieve the BitLocker recovery key \$bitLockerKey = Get-BitLockerVolume | Select-Object -ExpandProperty KeyProtector | Where-Object {\$\_.KeyProtectorType -eq 'RecoveryPassword' } | Select-Object -ExpandProperty RecoveryPassword # Set the registry key Set-ItemProperty -Path 'HKLM:\System\CurrentControlSet\Services\<YourService>' -Name '<YourKey>' -Value'<NewValue>' # Restart into Safe Mode bcdedit /set {current} safeboot minimal Restart-Computer -Force # (In Safe Mode) Change the file and the registry key # Restart back into Normal Mode bcdedit /deletevalue {current} safeboot Restart-Computer -Force

------------------------------

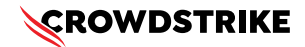

#### **4. Deploy the Script Using SCCM**

- a. Create a Package and Program:
	- i. In the SCCM console, go to Software Library > Application Management > Packages
	- ii. Right-click and select Create Package. Provide necessary information and click Next

iii. Right-click on the newly created package, select Create Program, and configure the program to run the PowerShellscript

- b. Distribute the Package:
	- i. Right-click the package and select Distribute Content
	- ii. Select the distribution points and complete the wizard
- c. Deploy the Package:
	- i. Right-click the package and select Deploy
	- ii. Choose the target collection (e.g., all impacted machines) and complete the wizard
- d. Monitor and Validate
	- i. Monitor the deployment process through the SCCM console
	- ii. Validate that the machines boot correctly into normal mode after the script run

### **Additional Information**

- » **SCCM Compliance Settings:** Use SCCM Compliance Settings to monitor and ensure BitLocker compliance
- » **Windows Admin Center:** Use Windows Admin Center for easier management and monitoring of your devices
- » **Backup:** Ensure you have backups of important data before making changes to registry and system files
- » **CrowdStrike Support Portal Link:** [https://supportportal.crowdstrike.com/s/article/](https://supportportal.crowdstrike.com/s/article/ka16T000001tlmeQAA) [ka16T000001tlmeQAA](https://supportportal.crowdstrike.com/s/article/ka16T000001tlmeQAA)

### **Example Use Case with SCCM**

Create and Deploy a Package in SCCM

- 1. Create a Package:
	- a. Go to Software Library > Application Management > Packages
	- b. Right-click and select Create Package
	- c. Provide the necessary details and click Next
- 2. Create a Program:
	- a. Right-click the newly created package and select Create Program
	- b. Configure the program to run the PowerShell script

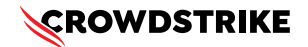

- 3. Distribute the Package:
	- a. Right-click the package and select Distribute Content
	- b. Choose the distribution points and complete the wizard
- 4. Deploy the Package:
	- a. Right-click the package and select Deploy
	- b. Select the target collection and complete the wizard
- 5. Monitor Execution: Use the SCCM console to monitor the deployment and check for any errors

### **Options if You Lost or Have Difficulty Finding Your Recovery Key**

If you have lost the BitLocker recovery key, the options for recovery are limited. However, you can try the following steps:

#### **1. Check for Stored Recovery Keys**

- » **SCCM:**
	- Use the SCCM console to find recovery keys under Assets and Compliance > Endpoint Protection > BitLockerManagement
	- Select the device and view the recovery key

#### » **Active Directory (AD):**

- Open the Active Directory Users and Computers snap-in
- Right-click on the computer object and select "Properties."
- գ Go to the "BitLocker Recovery" tab to see if the key is stored

#### » **Microsoft Account:**

- Go to the Microsoft account website
- Log in with the associated Microsoft account
- Check for recovery keys under the "Devices" section
- **2. Use Microsoft Support Contact Microsoft Support for assistance.** They may have additional methods to help retrieve the recovery key, especially if the devices are managed through enterprise solutions.

#### **3. Prevent Future Loss**

- **Backup Recovery Keys:** Ensure that recovery keys are backed up in multiple secure locations
- **Document Management:** Implement a policy for documenting and storing recovery keys securely

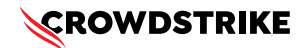

# **Example: Checking SCCM for Recovery Keys**

- **1. Open the SCCM console**
- **2.Navigate to Assets and Compliance > Endpoint Protection > BitLocker Management**
- **3. Locate and select the device in question**
- **4. View the recovery key in the "Recovery Keys" section**

**Example: Checking Microsoft Account for Recovery Keys**

- **1. Log in to the Microsoft Account** [\(https://account.microsoft.com/devices/recoverykey\)](https://account.microsoft.com/devices/recoverykey)
- **2. Sign in with the Microsoft account associated with the device**
- **3. View the list of recovery keys saved to your account and locate the key for the device in question**